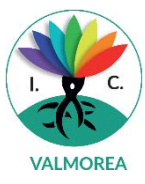

## **ISTRUZIONI PER VISIONARE LE SCHEDE DI VALUTAZIONE DALL'AREA TUTORE**

- Accedere al registro elettronico con le proprie credenziali
- Selezionare DOCUMENTI SCRUTINIO nella barra a sinistra

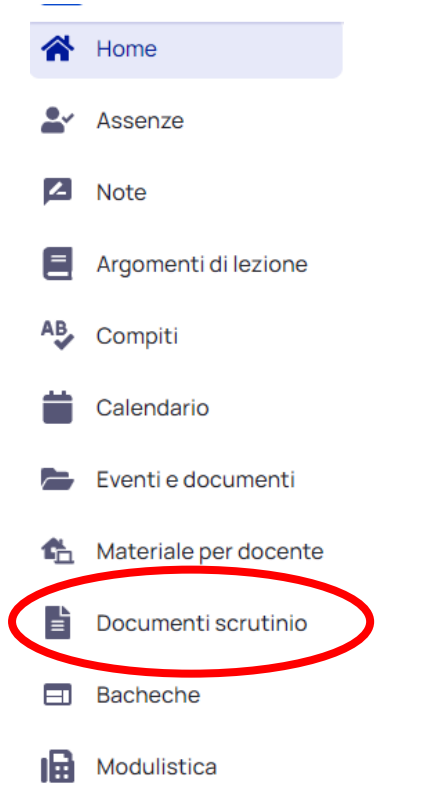

Nella schermata che si apre, selezionare VALUTAZIONE – 1° QUADRIMESTRE

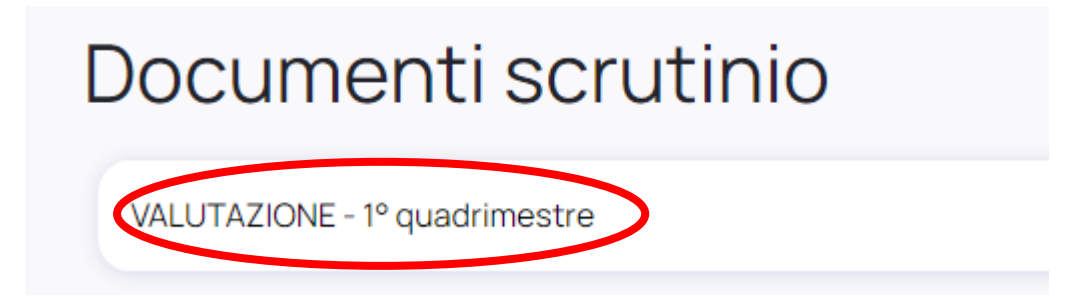

- Dal menù che si apre in fondo alla riga, cliccare sulla freccia per lo scaricamento del documento

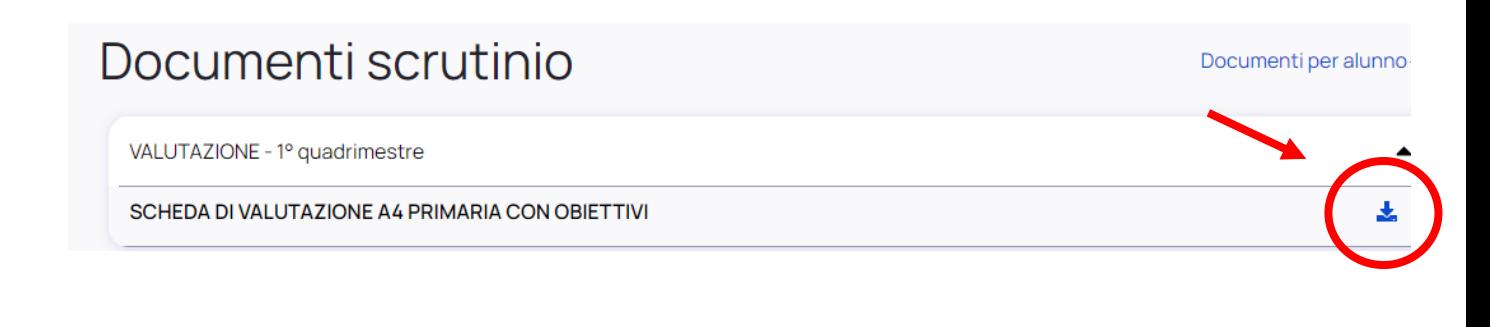

- Se come browser per la navigazione si utilizza Google, nella parte sinistra in basso dello schermo comparirà una scritta simile a quella presente nell'immagine sottostante, cliccarla per aprire il documento

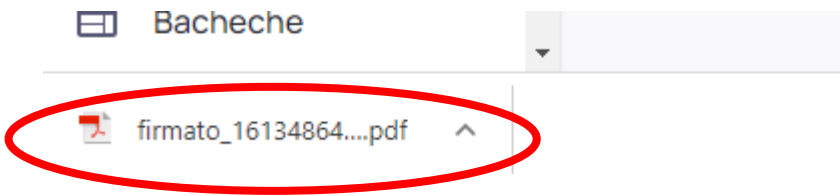

- Se come browser per la navigazione si utilizza Firefox, comparirà un popup simile a quello riportato nell'immagine sottostante, scegliere l'opzione desiderata tra quelle indicate e cliccare su Ok per aprire il documento

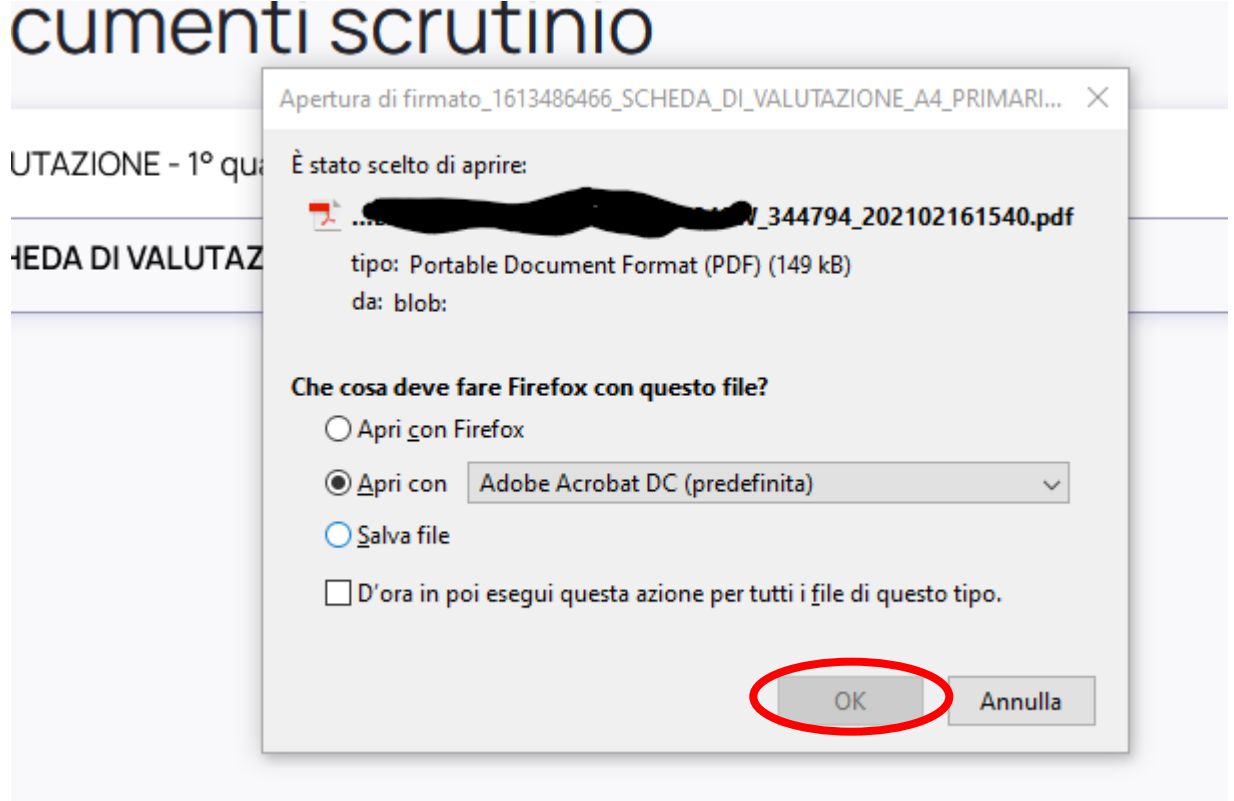